# **SO Southern OREGON UIUNIVERSIT**

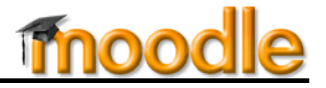

You may find that you need to adjust scores on quizzes in Moodle because:

- The wrong choice was selected as the correct answer.
- A question turns out to have multiple correct answers.
- A question was not clearly stated.
- (*On rare occasions*) A student's attempt was submitted as time expired, resulting in some answers not being credited in the final score.

You can adjust quiz scores individually or for all students at once.

### *To designate a different response as correct:*

- 1. Click on the name of the quiz to open it, then click on **Edit quiz** under **Quiz administration**.
- 2. Locate the problematic question and click on the **Edit** (pencil) icon to the left of it.
- 3. Scroll to the answer section (**Choice**) that needs to be adjusted and use the **Grade** drop-down menu [\(Figure 1\)](#page-0-0) to assign (or unassign) credit as needed:
	- To designate an answer choice as correct, select **100%** from the related **Grade** drop-down menu.
	- To designate an answer choice as incorrect, select **None** from its **Grade** drop-down menu.
	- You can also select a number between None and 100% (such as 50%) to give partial credit for an answer.

**NOTE**: More than one answer can be marked as correct (100%).

4. Scroll down and click on **Save changes**.

## *To adjust everyone's score after changing a correct response:*

Take the following steps to regrade a quiz if you have adjusted the correct answer (as shown above) or if student scores have not been calculated correctly.

- 1. Click on the name of the quiz to open it.
- 2. Click on the **Attempts: #** link [\(Figure 2\)](#page-0-1).
- 3. Click on **Regrade all** to recalculate the quiz scores [\(Figure 3\)](#page-0-2).

### *To adjust an individual student's score:*

- 1. Click on the name of the quiz to open it.
- 2. Click on the **Attempts:** *#* link [\(Figure 2\)](#page-0-1).
- 3. Locate the student's attempt and click on **Review attempt** [\(Figure 4\)](#page-0-3).

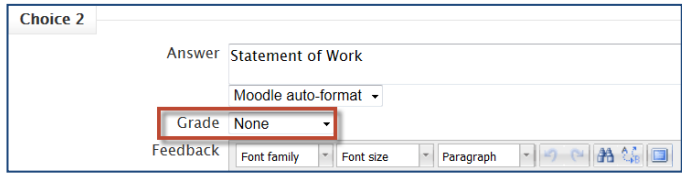

**Figure 1: Adjust Credit for Answer**

<span id="page-0-0"></span>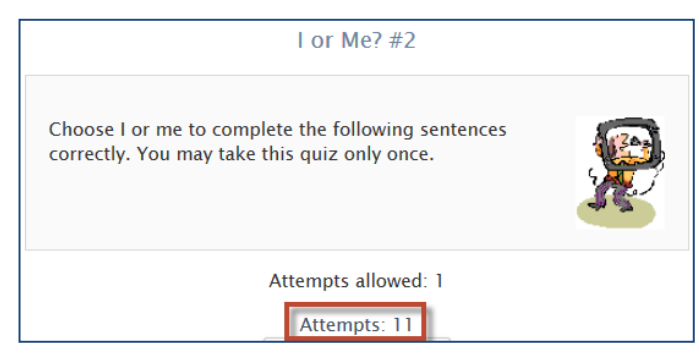

**Figure 2: Click to View Student Results**

<span id="page-0-1"></span>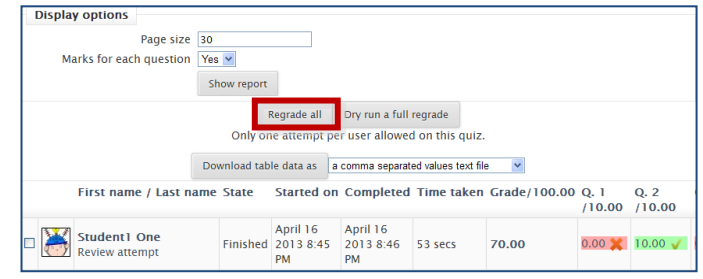

**Figure 3: Regrade All Attempts**

<span id="page-0-3"></span><span id="page-0-2"></span>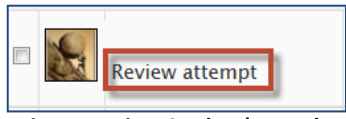

**Figure 4: View Student's Results**

# **Override Quiz Scoring**

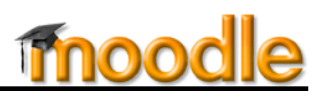

- 4. Locate the problematic question and click on the link labeled **Make comment or override mark** directly under the question [\(Figure 5\)](#page-1-0).
- 5. Add a **comment** if you wish in the text box provided, then enter the number of points you wish to assign to the item in the **Mark** field [\(Figure 6\)](#page-1-1).
- 6. Click on **Save**.

SO Southern OREGON **UIUNIVERSITY** 

- 7. Moodle will recalculate the score and record your change in the **Response** history box below the question [\(Figure 7\)](#page-1-2).
- 8. You can confirm the student's updated score by clicking on the **Attempts :** *#* link as you did in Step 2. The original score (struck out) and the new score will be displayed as shown in [Figure 8.](#page-1-3)

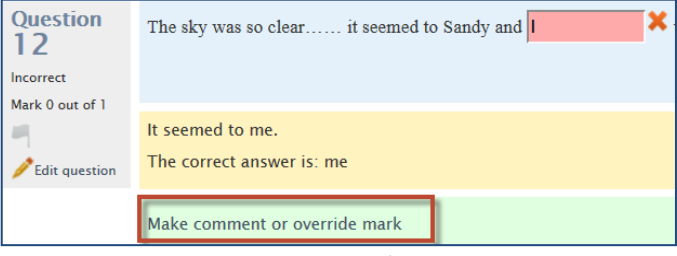

#### **Figure 5: Enter New Grade & Comments**

<span id="page-1-0"></span>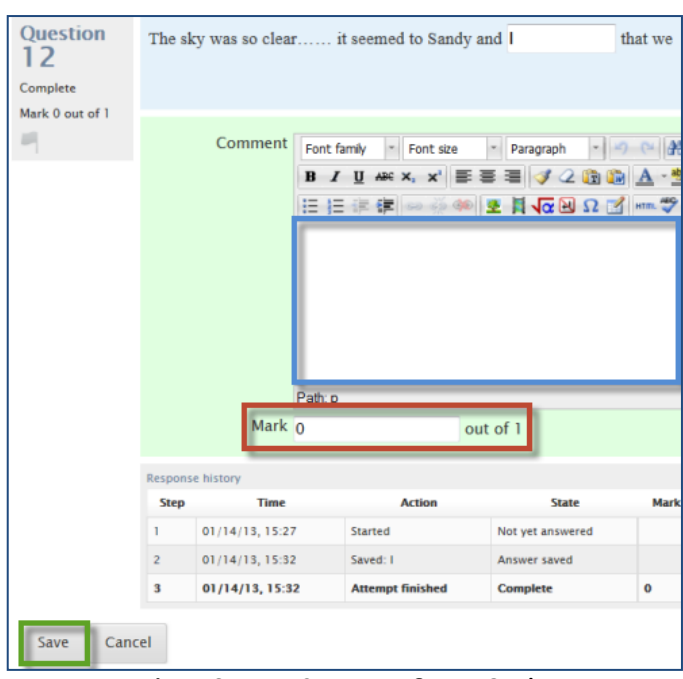

#### **Figure 6: Insert Comments & New Grade**

<span id="page-1-1"></span>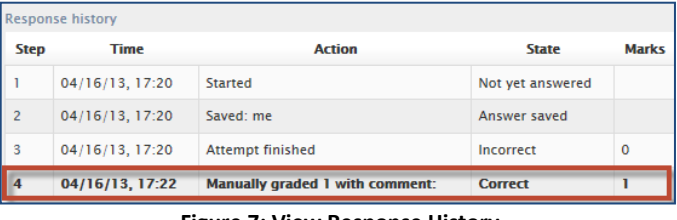

**Figure 7: View Response History**

<span id="page-1-3"></span><span id="page-1-2"></span>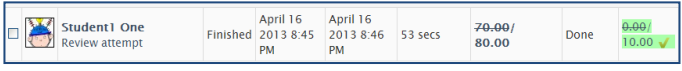

**Figure 8: Confirm Updated Score**